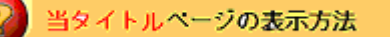

- ・eBay 上部の Help タグをクリックして Help ページを開く。
- ・検索バーに当タイトル入力後 Search ボタンをクリック。
- ・検索結果一覧から当タイトルリンクをクリック。

出品アップグレートーキャラリーの例: Listing Upgrade - Gallery Examples

買手(入札者)が検索や閲覧時に商品の写真を見れるようにしましょう!

例1

買手(入札者)がカテゴリを閲覧するときやキーワードで検索を行う場合に、商品の検索結果に出てく るギャラリーアイテムの写真を直接見ることができます。リストに載っているギャラリーアイテムは目 立ちますので検索結果にどんなものがあるのか買手(入札者)にすぐわかります。出品アップグレード の料金については料金のページの出品アップグレードセクションをご参照ください。

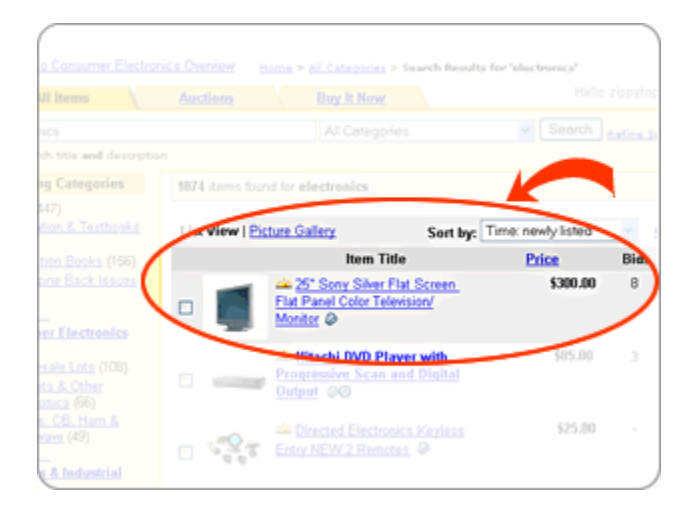

## 例 2

買手(入札者)がギャラリーの写真をクリックする際、その写真を大きなサイズ表示するカタログ式の ページが表示されます。

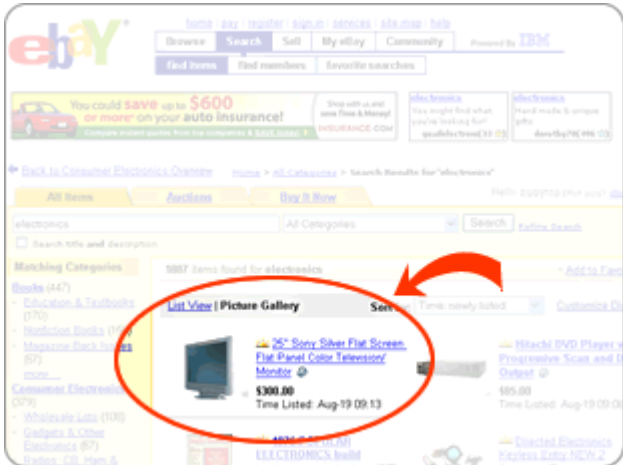

## ギャラリー機能でさらに注目を集めましょう!